## **Informatyka klasa 7ab (15 – 17 kwietnia)**

## **Temat: Kot w labiryncie – Scratch. (podręcznik strona 38 -40)**

1. Logujemy się na: <https://scratch.mit.edu/>

Kto nie pamięta hasła bądź loginu musi założyć nowe konto na: <https://scratch.mit.edu/>

2. Tworzymy nowy projekt.

3. Ściągamy tło (labirynt 480x360.png) – wpisać w przeglądarce i pobrać na komputer.

- 4. Ustawiamy tło po prawej na dole wybierz tło- wczytaj tło.
- 5 . Zmniejszamy kota (tak aby mieścił się w 1 kratce tła) rozmiar 38.
- 6. Ustawiamy kota w lewym górnym rogu planszy (x:- 220, y:160).

7. Tworzymy 4 skrypty do sterowania kotem (strzałka w prawo, strzałka w lewo, strzałka w dół i strzałka w górę):

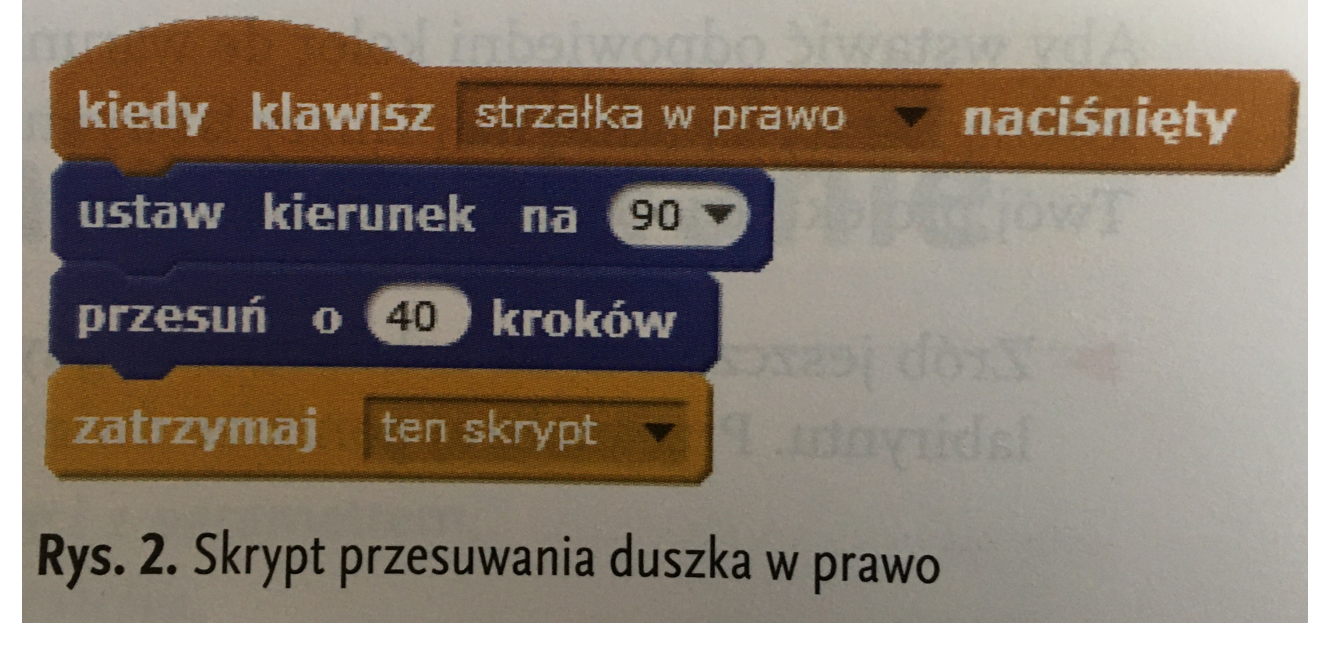

Pamiętaj o zmianie kierunku przy tworzeniu kolejnych skryptów.

8.Uruchamianie projektu:

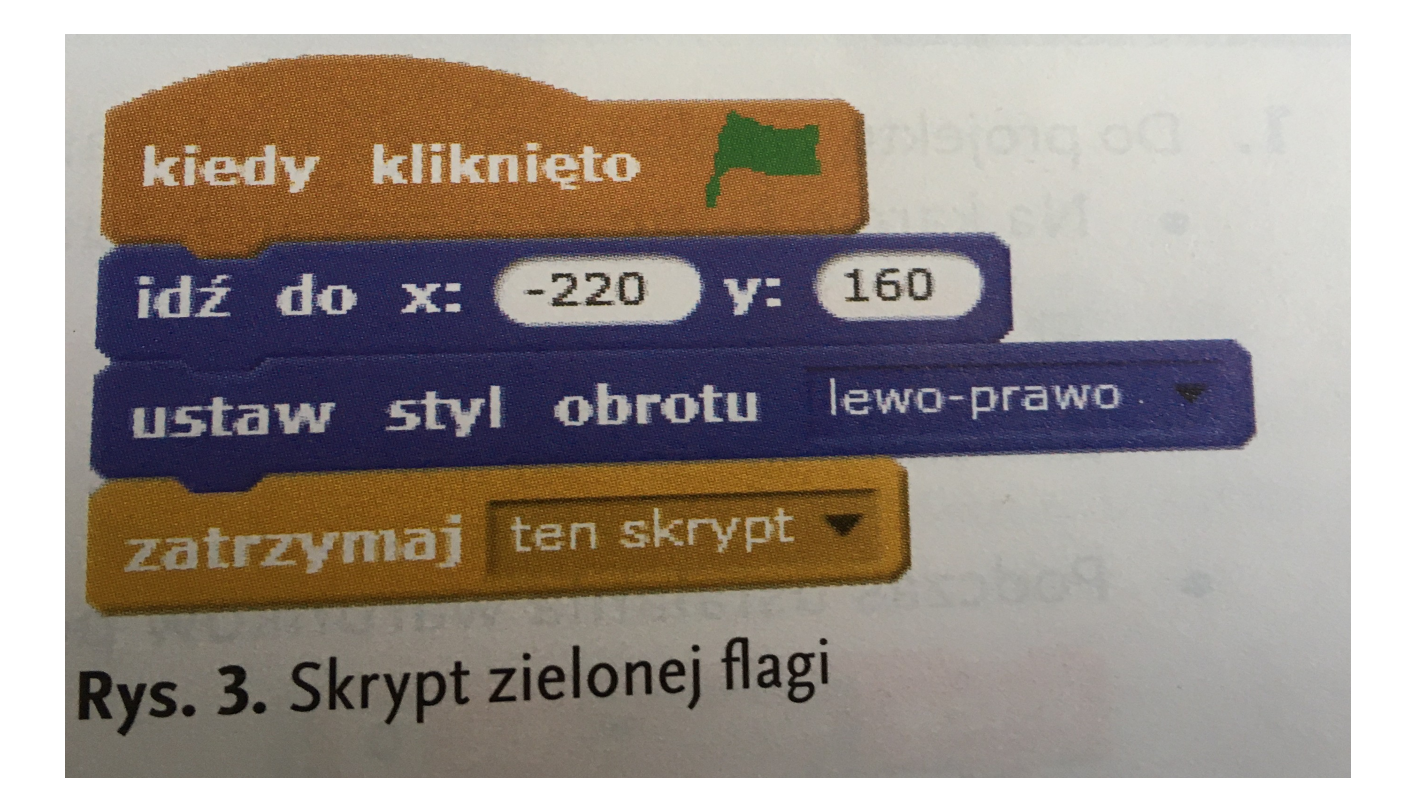

9. Sprawdź czy kot porusza się prawidło po ekranie powinien chodzić co kratkę.

Ciąg dalszy na kolejnej lekcji – projekt końcowy będzie podlegał ocenie.